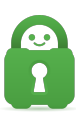

[Knowledgebase](https://helpdesk.privateinternetaccess.com/kb) > [Technical](https://helpdesk.privateinternetaccess.com/kb/technical) > [Application Settings and Features](https://helpdesk.privateinternetaccess.com/kb/application-settings-and-features) > [Kill Switch](https://helpdesk.privateinternetaccess.com/kb/kill-switch) > [Android](https://helpdesk.privateinternetaccess.com/kb/articles/android-killswitch-settings) [Killswitch Settings](https://helpdesk.privateinternetaccess.com/kb/articles/android-killswitch-settings)

## Android Killswitch Settings

- 2022-03-10 - [Kill Switch](https://helpdesk.privateinternetaccess.com/kb/kill-switch)

The Android operating system provides its own means of managing VPN connections and invoking similar protections to the killswitch.

First open your Android Settings interface:

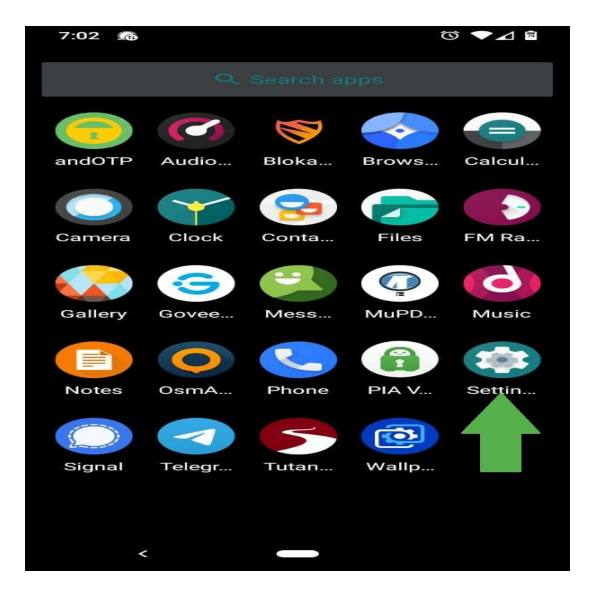

Then navigate to the Network & internet settings:

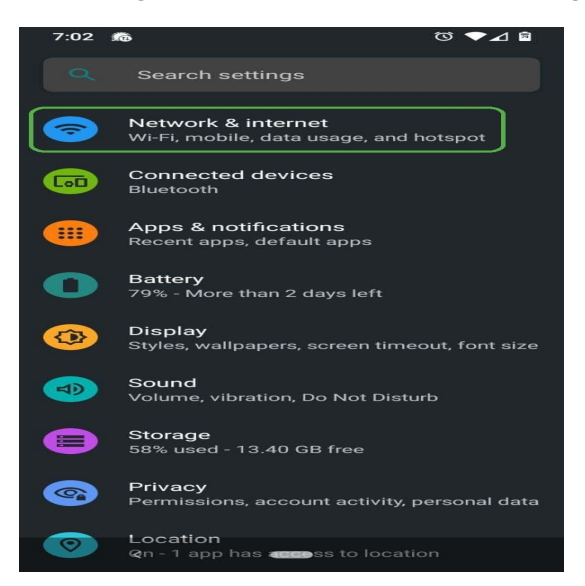

Next, expand the Advanced options:

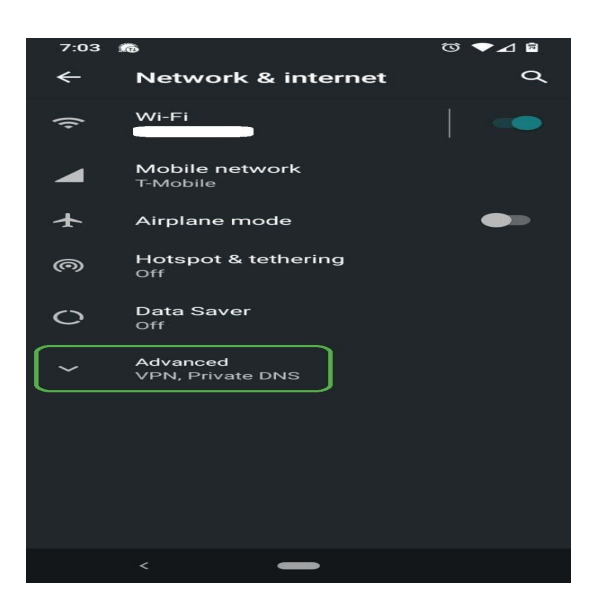

Then select VPN:

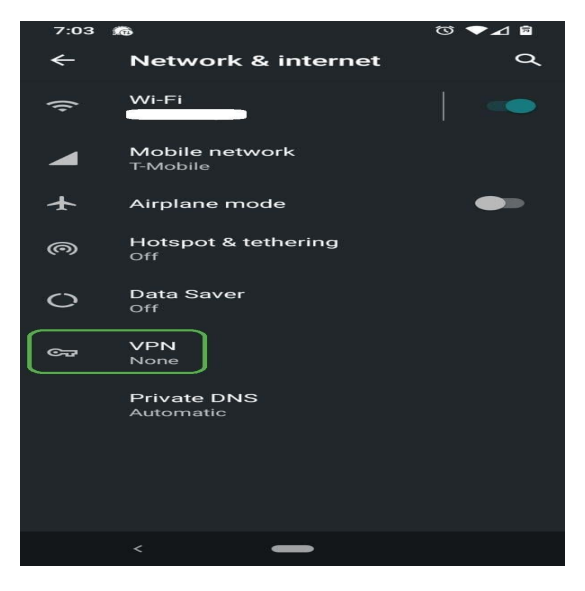

Tap the settings button next to the PIA VPN option:

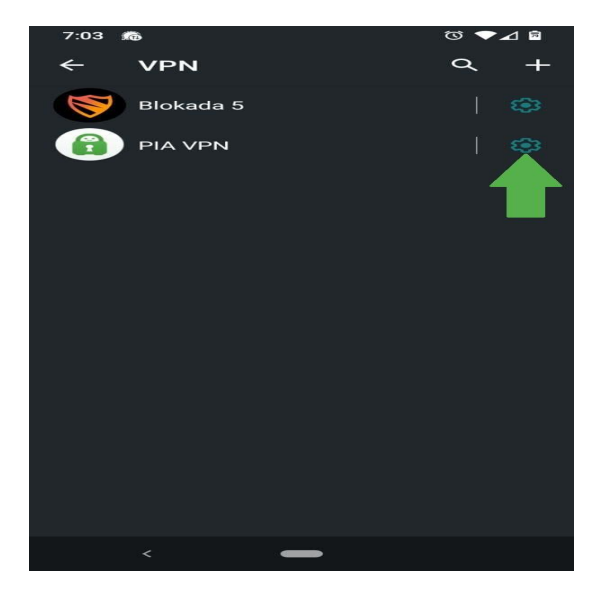

This menu will allow you to turn on Always-on VPN, which aims to connect the VPN

whenever possible:

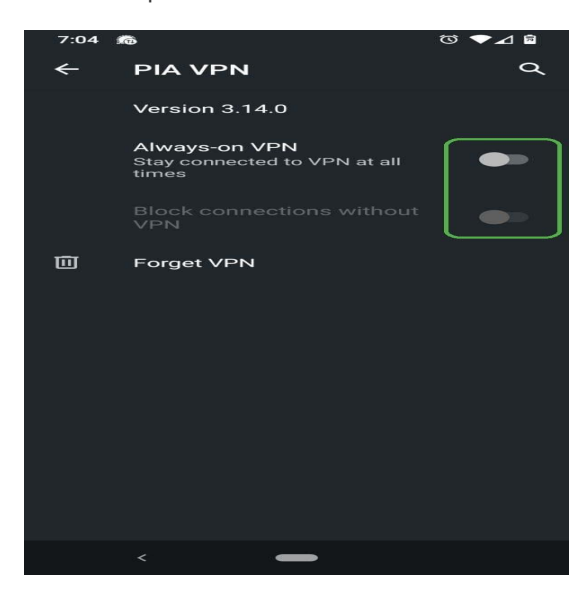

When Always-on VPN is enabled you will gain access to Block connections without VPN which will prevent internet traffic if the VPN is not connected:

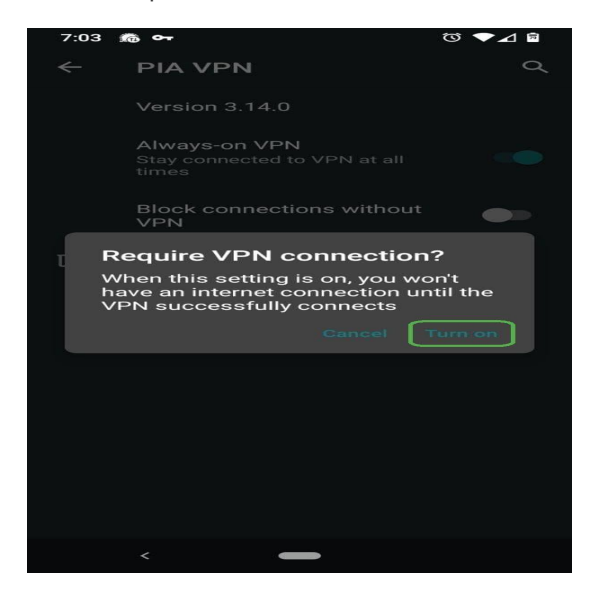